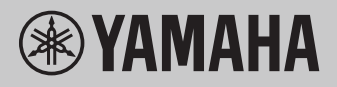

# **Operaciones relacionadas con el ordenador**

# **Contenido**

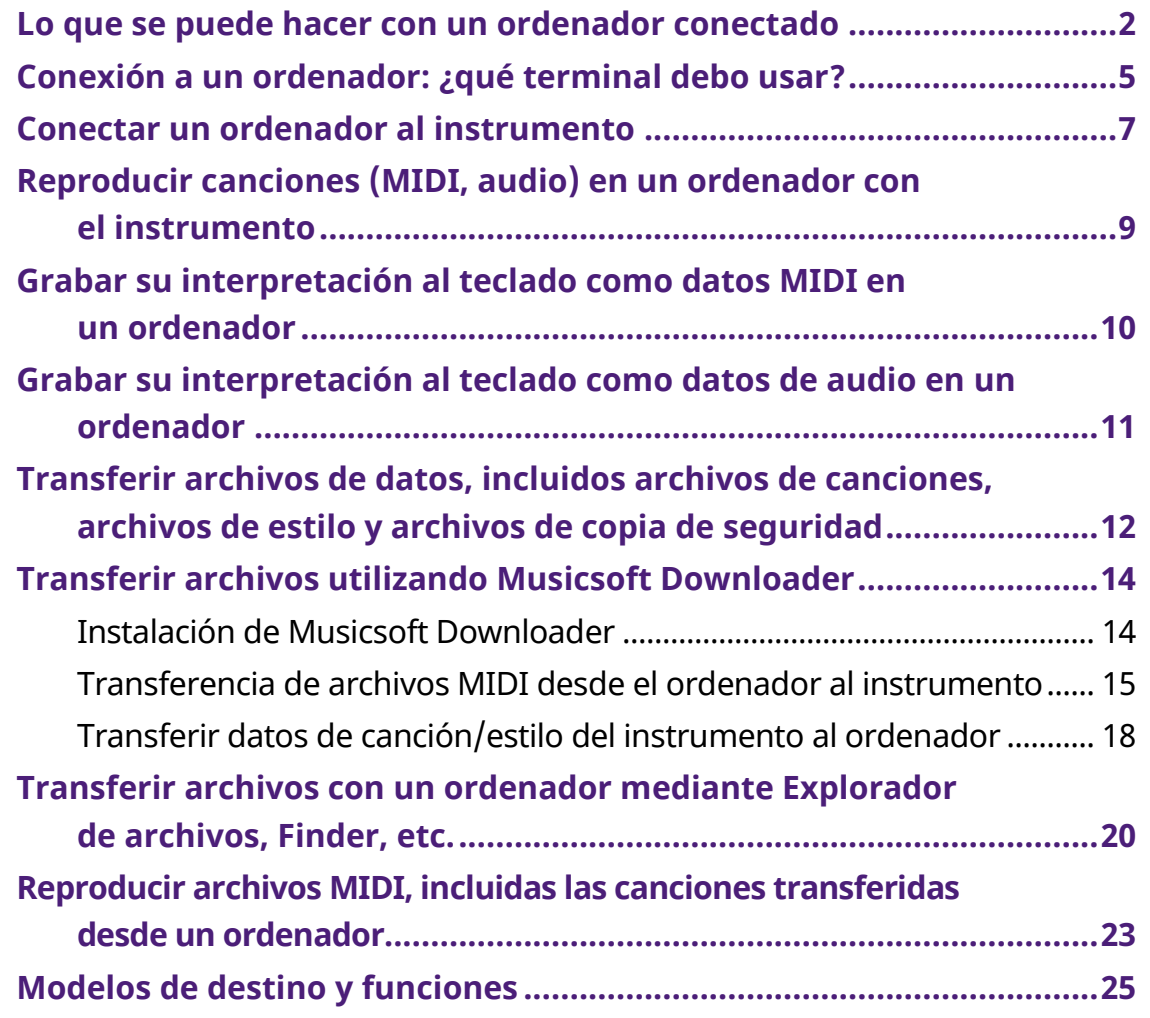

#### **NOTA**

• Este manual se aplica a los modelos lanzados a partir de enero de 2012.

# <span id="page-1-0"></span>**Lo que se puede hacer con un ordenador conectado**

La mayoría de los instrumentos musicales digitales son compatibles con MIDI (Musical Instrument Digital Interface). Con esta tecnología, el instrumento puede comunicarse con un ordenador conectado mediante la transmisión/recepción de datos MIDI, que incluyen información de la interpretación al teclado y datos de reproducción de canciones.

Algunos modelos también pueden transmitir datos de audio, aunque los datos compatibles difieren según el instrumento en particular. Consulte la columna "Formatos de datos compatibles para la transferencia" en ["Modelos de destino y](#page-24-0)  [funciones"](#page-24-0) o el Manual de instrucciones del instrumento.

#### **NOTA**

• Para obtener más detalles sobre MIDI, consulte "MIDI Basics" en el siguiente sitio web:<https://download.yamaha.com/>

Después de seleccionar su país y hacer clic en "Biblioteca de manuales" en la página "Soporte", seleccione el idioma que desee y, a continuación, escriba "MIDI Basics" en el cuadro de búsqueda.

### **[Reproducir canciones \(MIDI, audio\) en un ordenador](#page-8-0)  [con el instrumento](#page-8-0)**

**Reproducir archivos MIDI:** puede reproducir archivos de canciones MIDI en un ordenador utilizando los sonidos de voz del instrumento con aplicaciones de reproducción de archivos MIDI.

**Reproducir archivos de audio:** puede reproducir archivos de canciones de audio a través de los altavoces integrados de este instrumento con aplicaciones de reproducción de audio.

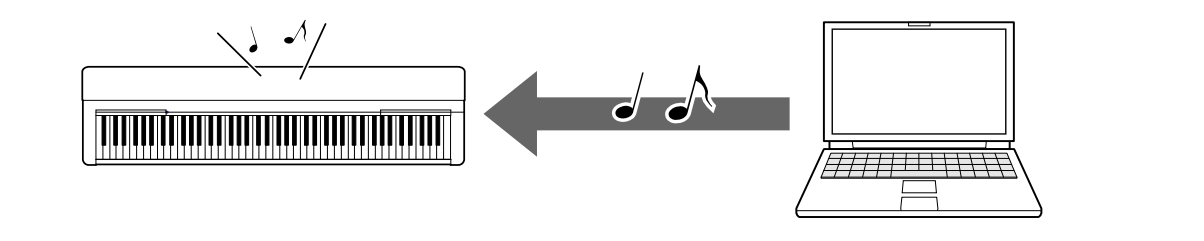

### **[Grabar su interpretación al teclado como datos MIDI](#page-9-0)  [en un ordenador](#page-9-0)**

Su interpretación al teclado se puede grabar como eventos MIDI en el software de música de un ordenador. Según la aplicación, es posible editar los datos grabados de varias maneras e, incluso, convertirlos en notación.

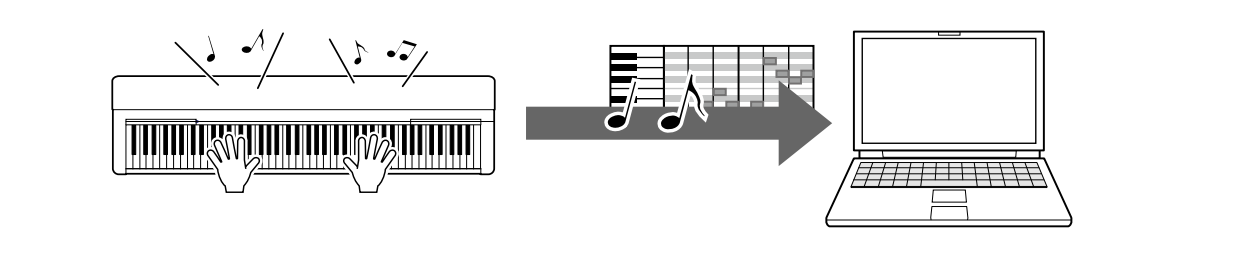

### **[Grabar su interpretación al teclado como datos de](#page-10-0)  [audio en un ordenador](#page-10-0)**

Su interpretación al teclado se puede grabar en forma de datos de audio en un ordenador con hardware o una aplicación DAW (Digital Audio Workstation). Según la aplicación en particular, es posible editar los datos grabados de varias maneras.

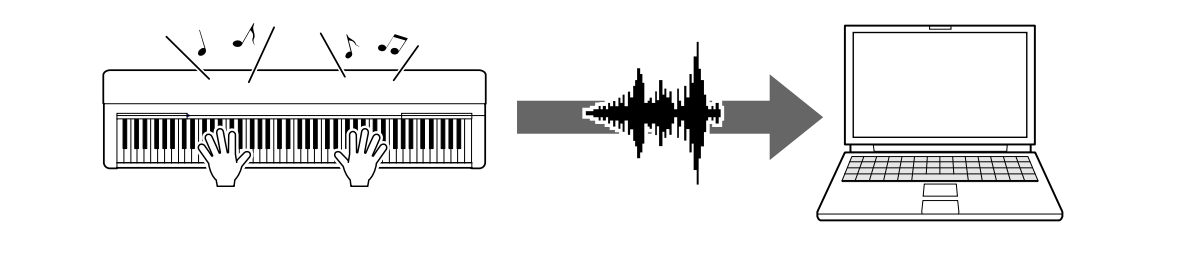

### **[Transferir archivos de datos, incluidos archivos de](#page-11-0)  [canciones, archivos de estilo y archivos de copia de](#page-11-0)  [seguridad](#page-11-0)**

Según el instrumento, los datos de canciones de usuario que grabe pueden transferirse a un ordenador y guardarse como un archivo. Además, pueden transferirse y almacenarse en el instrumento los datos de canciones (archivos MIDI) obtenidos a través de Internet, para escucharlos en el futuro o practicar con el teclado. Para obtener información sobre los tipos de archivos (datos) que se pueden transferir y sobre el método de transferencia de archivos de cada instrumento, consulte ["Modelos y funciones de destino"](#page-24-0) o el Manual de instrucciones del instrumento.

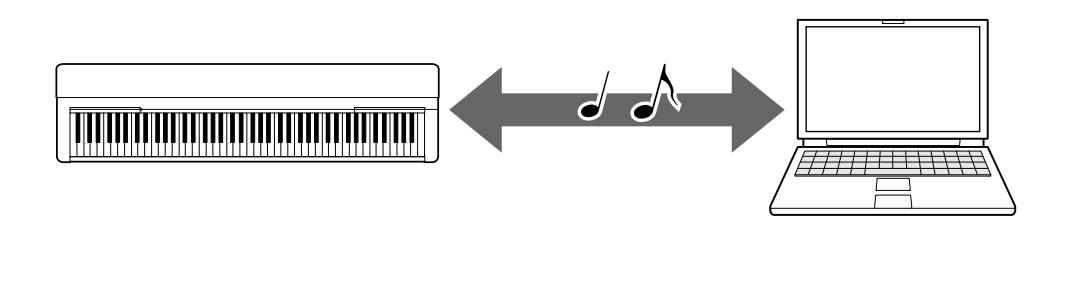

# <span id="page-4-0"></span>**Conexión a un ordenador: ¿qué terminal debo usar?**

Los instrumentos musicales electrónicos tienen varios terminales de conexión externos, y uno de los más convenientes y fáciles de usar para la conexión a un ordenador es el terminal USB TO HOST.

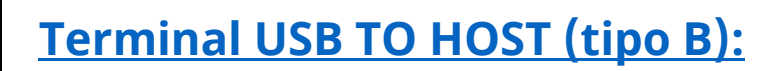

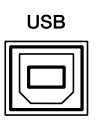

Utilice un cable USB cuyas clavijas coincidan con las formas de los terminales del ordenador y del instrumento. Para obtener más información, consulte "Requisitos [del sistema y configuración"](#page-6-1) en "Conectar un ordenador al instrumento".

Los datos que pueden manejarse difieren según el instrumento que esté utilizando. Consulte la columna "Formatos de datos compatibles para la transferencia" en ["Modelos de destino y funciones"](#page-24-0) o el Manual de instrucciones del instrumento.

#### **Precauciones que se deben adoptar cuando se utiliza el terminal USB TO HOST**

Cuando conecte el ordenador al terminal USB TO HOST, es importante que tenga en cuenta los puntos siguientes para evitar bloquear el ordenador y dañar o perder los datos.

#### **AVISO**

- Utilice un cable USB con una longitud máxima de 3 metros. No se pueden utilizar cables USB 3.0.
- Siga estas instrucciones antes de encender/apagar el instrumento o de conectar/desconectar el cable USB al/del terminal [USB TO HOST].
	- Salga de cualquier software de aplicación en el ordenador.
	- Asegúrese de que no se están transmitiendo datos desde el instrumento (se transmiten datos incluso al tocar notas en el teclado o reproducir una canción).
- Si el ordenador está conectado al instrumento, conviene esperar a que transcurran al menos seis segundos entre estas operaciones: (1) apagar el instrumento y volverlo a encender; o (2) conectar y desconectar el cable USB.

Si el ordenador o el instrumento se bloquean, reinicie el software de la aplicación o el sistema operativo del ordenador; o apague y vuelva a encender el instrumento.

# <span id="page-6-0"></span>**Conectar un ordenador al instrumento**

### <span id="page-6-1"></span>**■ Requisitos del sistema y configuración**

Prepare los siguientes elementos.

- Un ordenador con Windows o macOS.
- Un cable USB que cumpla las siguientes condiciones:
	- Menos de 3 metros
	- Comunicación compatible con los estándares USB (no solo de carga)
	- Clavijas que coincidan con las formas de los terminales del ordenador y del instrumento

Para un ordenador con terminal USB de tipo A: un cable de tipo AB Para un ordenador con terminal USB de tipo C: un cable de tipo BC

#### **Para la transferencia MIDI**

Se pueden usar los controladores estándar en ambos sistemas operativos; no es necesario instalar otro controlador.

#### **Para la transferencia de audio**

#### **Para Windows:**

Descargue e instale el controlador Yamaha Steinberg USB Driver, disponible en la siguiente URL:

#### <https://download.yamaha.com/>

\* Después de seleccionar su país y hacer clic en "Actualizaciones de firmware/software" en la página "Soporte", seleccione la categoría de productos y, a continuación, escriba "Yamaha Steinberg USB Driver" en el cuadro de búsqueda. En los resultados de la búsqueda, haga clic en el controlador adecuado.

Para obtener información sobre los requisitos del sistema, consulte la página de descarga del controlador.

Consulte la Guía de instalación que se incluye en el archivo de paquetes para instalar el controlador en el ordenador.

#### **Para Mac:**

Se puede usar el controlador estándar de macOS; no es necesario instalar otro controlador.

#### **NOTA**

• No todos los modelos están equipados con funciones de reproducción de audio; consulte la columna "Audio USB" en ["Modelos de destino y funciones"](#page-24-0) o el Manual de instrucciones del instrumento para obtener información específica.

### **■ Conexión**

- *1.* **Apague el instrumento.**
- *2.* **Encienda el ordenador y, a continuación, salga de cualquier aplicación de software que se esté ejecutando.**
- *3.* **Conecte primero el cable USB al terminal USB TO HOST del instrumento y, luego, al terminal USB del ordenador.**

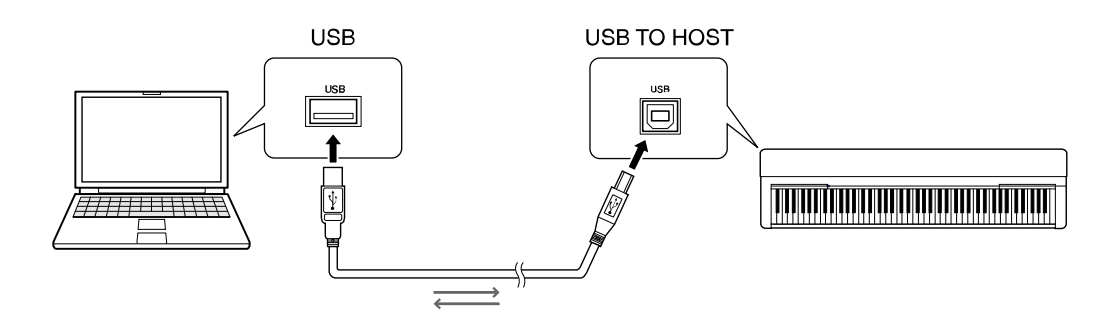

#### **NOTA**

• Utilice un cable USB cuyas clavijas coincidan con las formas de los terminales del ordenador y del instrumento. Para obtener más información, consulte "Requisitos [del sistema y configuración"](#page-6-1) en "Conectar un ordenador al instrumento".

#### *4.* **Encienda el instrumento.**

El ordenador se establecerá automáticamente para permitir la comunicación MIDI con el instrumento.

# <span id="page-8-0"></span>**Reproducir canciones (MIDI, audio) en un ordenador con el instrumento**

Esta sección trata sobre el procedimiento básico.

- *1.* **Conecte el instrumento a un ordenador con un cable USB.** Consulte ["Conectar un ordenador al instrumento.](#page-6-0)"
- *2.* **Inicie el software o la aplicación de reproducción de archivos en el ordenador.** Para obtener instrucciones detalladas, consulte el manual de su software de

reproducción en particular.

- *3.* **Tenga un archivo de reproducción listo en el ordenador.**
	- Archivos MIDI
	- Archivos de audio
- *4.* **Desde el software de reproducción, seleccione el instrumento conectado como destino de salida.**
- *5.* **Inicie la reproducción del archivo en el software de reproducción.**

La reproducción de la canción procedente del ordenador se emite a través de los altavoces del instrumento.

#### **NOTA**

- Si los datos MIDI contienen información para funciones no admitidas por el instrumento, éste no los reproducirá correctamente.
- No todos los modelos están equipados con funciones de reproducción de audio; consulte la columna "Audio USB" en ["Modelos de destino y funciones"](#page-24-0) o el Manual de instrucciones del instrumento para obtener información específica.

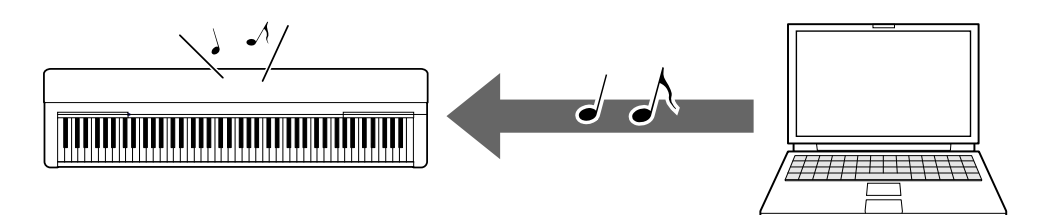

# <span id="page-9-0"></span>**Grabar su interpretación al teclado como datos MIDI en un ordenador**

Con el software Music Production, puede grabar su interpretación al teclado en forma de datos MIDI en el ordenador. Para obtener instrucciones, consulte el manual de la aplicación. Esta sección trata los ajustes básicos que necesita realizar en el instrumento para la grabación. Tenga en cuenta que es posible que algunas de las siguientes funciones no estén disponibles en el instrumento.

#### **● Ajustes de control local**

Al grabar su interpretación al teclado en el ordenador conectado, los datos MIDI que toca se transmiten al ordenador y se devuelven al instrumento. Esto provoca un sonido "doble", ya que el generador de tonos del instrumento recibe los datos de la interpretación al teclado directamente desde el teclado, igual que el ordenador. Para evitar esta situación, ajuste el control local en "Off" para separar el generador de tonos del instrumento del teclado.

#### **NOTA**

• Cuando utilice un sintetizador de software como generador de tonos, realice los ajustes necesarios en la aplicación del ordenador para que los datos MIDI recibidos del instrumento no se devuelvan al instrumento, además de configurar el control local en "Off".

#### **● Reloj externo**

Cuando reproduzca datos de estilo/arpegio, debe configurar qué reloj se utiliza, el del instrumento o el del ordenador. Si utiliza el reloj del ordenador, realice ajustes en el instrumento para que la reproducción de estilo/arpegio siga el reloj externo.

#### **● Ajustes de transmisión de MIDI**

Realice ajustes para que la reproducción de estilo/arpegio y la interpretación al teclado se transmitan al ordenador. Tenga en cuenta que algunos instrumentos no pueden transmitir datos de reproducción.

#### **● Transmisión de los ajustes del panel (transmisión inicial)**

Puede ejecutar esto antes de la grabación para grabar los ajustes del panel al comienzo de los datos de la canción. Esto garantiza que se produzcan los sonidos correctos y esperados cuando se reproduzca la canción grabada.

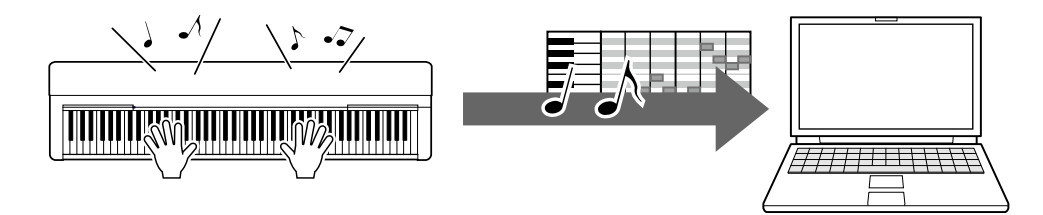

# <span id="page-10-0"></span>**Grabar su interpretación al teclado como datos de audio en un ordenador**

Puede grabar su interpretación al teclado en forma de datos de audio en un software de producción musical en el ordenador. Para obtener instrucciones más detalladas, consulte el Manual de instrucciones del instrumento.

Si el sistema operativo del ordenador es Windows, deberá instalar el controlador Yamaha Steinberg USB Driver en el ordenador para transmitir correctamente los datos de audio. Consulte ["Conectar un ordenador al instrumento.](#page-6-0)"

#### **NOTA**

- No todos los modelos están equipados para grabar datos de audio a través de cables USB. Para obtener información específica, consulte ["Modelos de destino](#page-24-0)  [y funciones"](#page-24-0) o el Manual de instrucciones del instrumento.
- DAW significa Digital Audio Workstation, que es un software de aplicación que permite grabar, editar y mezclar datos de audio. Algunos de los principales programas DAW son Cubase, Logic, SONAR y Digital Performer.

# <span id="page-11-0"></span>**Transferir archivos de datos, incluidos archivos de canciones, archivos de estilo y archivos de copia de seguridad**

Se pueden transferir los siguientes tipos de datos entre el ordenador y el instrumento.

### **■ Datos que pueden transferirse**

#### **Archivos de canciones con la extensión ".MID"**

#### **● Canción externa**

Esto se refiere a los datos de canciones que se crean en un dispositivo externo que no sea el instrumento (como un ordenador). Esto se refiere también a los datos de canciones que se pueden obtener a través de Internet.

#### **● Canción de usuario**

Esto se refiere a los datos de canciones que se crean a través de la función de grabación del instrumento. Los datos de canciones de usuario pueden transferirse al ordenador en forma de copia de seguridad y, después, devolverlos al instrumento.

#### **Archivos de estilo con la extensión ".STY"**

#### **● Estilo externo**

Esto se refiere a los datos de estilo que se crean en un dispositivo externo que no sea el instrumento (como un ordenador). Esto se refiere también a los datos de estilo que se pueden obtener a través de Internet.

#### **● Estilo de usuario**

Esto se refiere a los datos de estilos que se crean a través de la función de grabación del instrumento. Los datos de estilos de usuario pueden transferirse al ordenador en forma de copia de seguridad y, después, devolverlos al instrumento.

### **Archivos de copia de seguridad con la extensión ".BUP"**

Estos archivos, que incluyen los ajustes del panel y los datos de interpretación, se pueden transferir al ordenador y guardarse en forma de copia de seguridad. Los archivos de copia de seguridad del ordenador se puede devolver al instrumento, para poder recuperar los ajustes del panel y los datos de interpretaciones creados previamente.

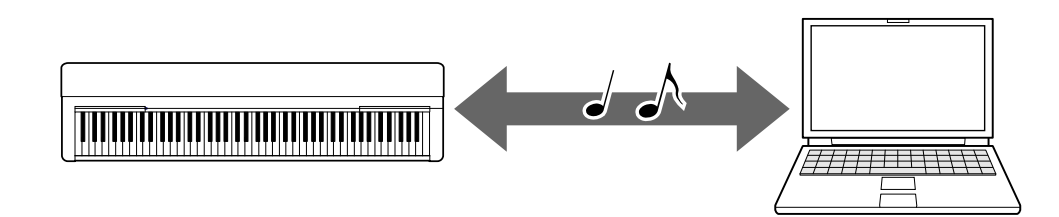

El contenido de los archivos que se pueden transferir varía en función del instrumento. El método de transferencia de archivos es uno de los siguientes (es posible que algunos instrumentos no puedan transferir archivos).

- [Transferir archivos utilizando Musicsoft Downloader \(gratis\)](#page-13-0)
- [Transferir archivos con un ordenador mediante Explorador de archivos, Finder,](#page-19-0)  [etc.](#page-19-0)

Para obtener información sobre los tipos de archivos (datos) que se pueden transferir y sobre el método de transferencia de archivos de cada instrumento, consulte ["Modelos](#page-24-0)  [y funciones de destino"](#page-24-0) o el Manual de instrucciones del instrumento.

#### **AVISO**

• Si se puede instalar baterías en el instrumento: Para evitar el apagado durante la transferencia de archivos y la posible pérdida de datos, utilice el adaptador de alimentación en lugar de las baterías al transferir archivos.

#### **NOTA**

• Detenga la reproducción de la canción o del estilo cuando utilice Musicsoft Downloader, ya que durante la reproducción no se puede acceder a la memoria interna del instrumento desde el ordenador.

# <span id="page-13-0"></span>**Transferir archivos utilizando Musicsoft Downloader**

#### **NOTA**

• Algunos instrumentos permiten transferir y guardar archivos en el ordenador, tales como canciones de usuario grabadas en el instrumento. En los instrumentos que permiten transferir/guardar archivos, dependerá de cada instrumento concreto si la transferencia de archivos deberá realizase usando Music Software Downloader, el Explorador de archivos/Finder del ordenador u otro método. Para obtener información sobre los tipos de archivos (datos) que se pueden transferir y sobre el método de transferencia de archivos de cada instrumento, consulte "Modelos y [funciones de destino"](#page-24-0) o el Manual de instrucciones del instrumento.

## <span id="page-13-1"></span>**Instalación de Musicsoft Downloader**

#### **Requisitos del sistema**

Consulte el siguiente sitio web de descargas de Yamaha.

Musicsoft Downloader no es compatible con Mac.

#### **Cómo instalar**

*1.* **En el ordenador, acceda al sitio siguiente y luego descargue Musicsoft Downloader.**

#### <https://download.yamaha.com/>

\*Después de seleccionar su país y hacer clic en "Actualizaciones de firmware/software" en la página "Soporte", seleccione la categoría de productos y, a continuación, escriba "Musicsoft Downloader" en el cuadro de búsqueda.

Seleccione "Musicsoft Downloader" en los resultados de búsqueda. La información sobre los requisitos del sistema informático y la instalación se puede confirmar en la pantalla que se muestra.

#### *2.* **Realice la instalación según las instrucciones que aparecen en la pantalla.**

Una vez completada la instalación, confirme que se encuentra en la pantalla el icono de acceso directo o que se haya añadido Musicsoft Downloader bajo Yamaha en el menú Inicio.

Para obtener instrucciones detalladas de esta aplicación, consulte la Ayuda.

## <span id="page-14-0"></span>**Transferencia de archivos MIDI desde el ordenador al instrumento**

#### **NOTA**

- Según el instrumento y el sistema operativo utilizado, las indicaciones del menú y la pantalla pueden diferir de las que se muestran en las instrucciones siguientes.
- *1.* **Conecte el instrumento a un ordenador con un cable USB.**
- *2.* **En el escritorio del ordenador, haga doble clic en el icono de acceso directo de Musicsoft Downloader.**

Si no encuentra el icono de acceso directo, seleccione [Inicio] → [Todos los programas] → [YAMAHA] → [Musicsoft Downloader] → [Musicsoft Downloader].

Se iniciará Musicsoft Downloader y aparecerá la ventana principal.

#### *3.* **Haga clic en [Connection Check] en la parte inferior de la pantalla.**

Esta operación comprueba si se ha establecido correctamente o no la comunicación entre el ordenador y el instrumento. Si aparece un mensaje de error, siga las instrucciones de la pantalla para comprobar el estado de la conexión con el controlador USB-MIDI de Yamaha.

#### *4.* **Haga clic en [Add File] para abrir la ventana de selección de archivos.**

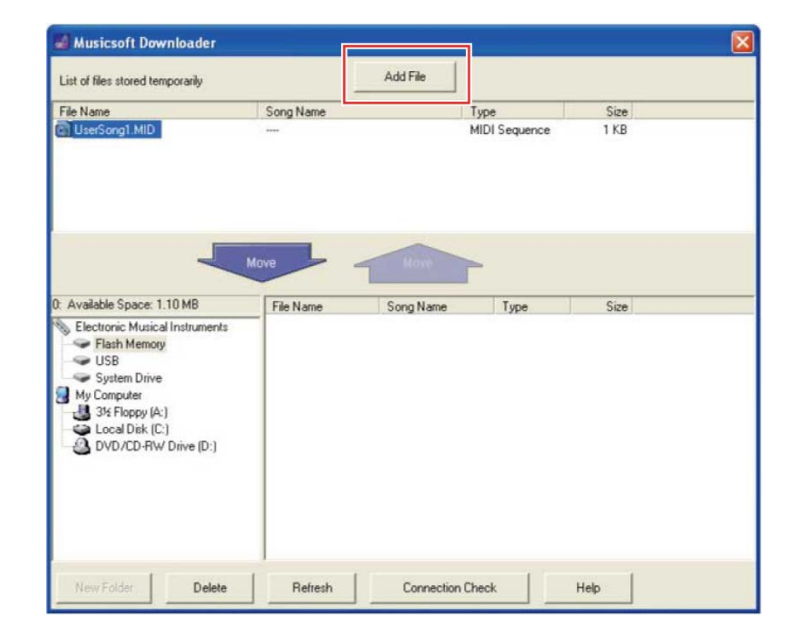

*5.* **En la ventana de selección de archivos, seleccione el archivo deseado y, a continuación, haga clic en [Open].**

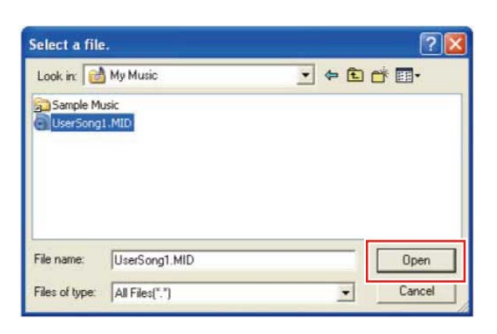

En el cuadro de la mitad superior de la pantalla principal, se muestra el duplicado del archivo seleccionado.

#### *6.* **En el cuadro inferior izquierdo de la ventana principal, haga clic en "Electronic Musical Instruments" y luego seleccione la unidad de destino deseada.**

- Si desea transferir datos de canción (\*\*\*.MID) o estilo (\*\*\*.STY) a la memoria interna del instrumento, seleccione "Flash Memory".
- Si desea transferir datos de canción (\*\*\*.MID) o estilo (\*\*\*.STY) a la unidad flash USB conectada al terminal USB TO DEVICE del instrumento, seleccione "USB".
- Si desea transferir datos de archivos de copia de seguridad (\*\*\*\*.BUP), seleccione "System Drive".

#### **NOTA**

• Cuando se encuentre una carpeta "USER FILES" bajo "Flash Memory" o "USB": Para canciones de usuario, seleccione la carpeta "USER FILES". Los archivos de canciones fuera de la carpeta "USER FILES" se tratarán como canciones externas.

Para canciones externas, seleccione una carpeta que no sea la carpeta "USER FILES" o, simplemente, especifique "Flash Memory" o "USB" (el área que se muestra primero al hacer clic en "Flash Memory" o "USB"). Si selecciona la carpeta "USER FILES" para las canciones externas, no se reproducirán en el instrumento.

#### **IMPORTANTE**

• Con respecto a los archivos de copia de seguridad, canciones de usuario y estilos de usuario creados en el instrumento, no cambie nunca el nombre del archivo en el ordenador. Si lo hace así, será imposible transferir el archivo de copia de seguridad al instrumento e impedirá que el instrumento reconozca los datos de canción de usuario y estilo de usuario.

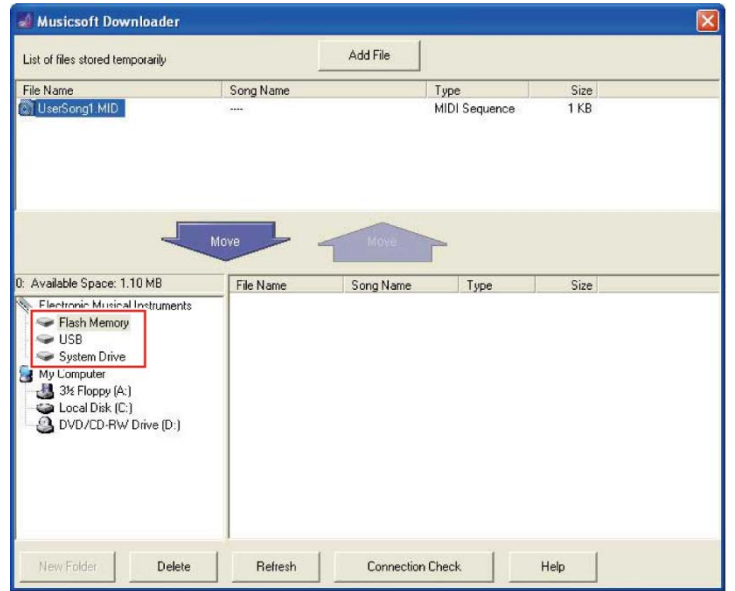

*7.* **Seleccione el archivo en el cuadro de la mitad superior y, a continuación, haga clic en el botón hacia abajo [Move** ↓ **].** 

Aparecerá un mensaje de confirmación. Para cancelar la operación, haga clic en [CANCEL] en este paso.

#### *8.* **Haga clic en [OK] para iniciar la transferencia de datos del ordenador al instrumento.**

#### **AVISO**

• No desconecte nunca el cable USB durante la transferencia de datos. No solo no se transferirán los datos, sino que se puede desestabilizar el funcionamiento del soporte de memoria y su contenido puede desaparecer por completo al apagar o encender el instrumento.

#### *9.* **Una vez completada la transferencia de datos, cierre la ventana para salir de Musicsoft Downloader.**

### *10.* **En el instrumento, use los datos para reproducir música.**

Si ha transferido un archivo de copia de seguridad (\*\*\*\*.BUP), confirme que los ajustes del panel hayan cambiado como se esperaba.

Si ha transferido una canción (\*\*\*.MID), seleccione el número correspondiente y, a continuación, inicie la reproducción. Para obtener información detallada, consulte el Manual de instrucciones del instrumento o ["Reproducir archivos MIDI, incluidas](#page-22-0)  [las canciones transferidas desde un ordenador"](#page-22-0).

Si ha transferido un estilo (\*\*\*.STY), confirme que la transferencia del archivo se haya realizado correctamente de acuerdo con el Manual de instrucciones del instrumento.

#### **NOTA**

• Tenga en cuenta que el instrumento no se puede poner en funcionamiento mientras Musicsoft Downloader esté en ejecución.

# <span id="page-17-0"></span>**Transferir datos de canción/estilo del instrumento al ordenador**

#### **NOTA**

• Según el instrumento y el sistema operativo utilizado, las indicaciones del menú y la pantalla pueden diferir de las que se muestran en las instrucciones siguientes.

### *1.* **Conecte el instrumento a un ordenador con un cable USB.**

*2.* **Desde el escritorio (en el ordenador), haga doble clic en el icono de acceso directo de Musicsoft Downloader.**

Si no encuentra el icono de acceso directo, seleccione  $[Inicio] \rightarrow [Todos \, los]$ programas] → [YAMAHA] → [Musicsoft Downloader] → [Musicsoft Downloader].

Se iniciará Musicsoft Downloader y aparecerá la ventana principal.

#### *3.* **Haga clic en [Connection Check] en la parte inferior de la pantalla.**

Esta operación comprueba si se ha establecido correctamente o no la comunicación entre el ordenador y el instrumento. Si aparece un mensaje de error, siga las instrucciones de la pantalla para comprobar el estado de la conexión con el controlador USB-MIDI de Yamaha.

#### *4.* **En el cuadro inferior izquierdo de la ventana principal, haga clic en "Electronic Musical Instruments" y luego seleccione la unidad de origen deseada.**

- Si desea transferir datos de canción (\*\*\*.MID) o estilo (\*\*\*.STY) desde la memoria interna del instrumento, seleccione "Flash Memory".
- Si desea transferir datos de canción (\*\*\*.MID) o estilo (\*\*\*.STY) desde la unidad flash USB conectada al terminal USB TO DEVICE del instrumento, seleccione "USB".
- Si desea transferir datos de archivos de copia de seguridad (\*\*\*\*.BUP), seleccione "System Drive".

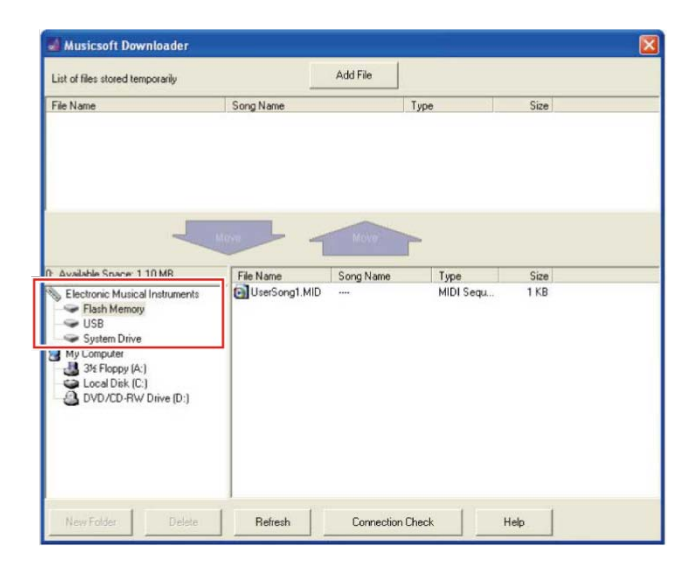

*5.* **En el cuadro inferior derecho de la ventana, seleccione el archivo deseado y luego haga clic en el botón hacia arriba [Move].**

Aparecerá un mensaje de confirmación. Para cancelar la operación, haga clic en [CANCEL] en este paso.

- *6.* **Haga clic en [OK] para iniciar la transferencia de datos desde el instrumento hasta el área de almacenamiento temporal del ordenador.**
- *7.* **Después de un tiempo, confirme que los datos transferidos aparecen en el cuadro de la mitad superior de la ventana.**
- *8.* **En el cuadro inferior izquierdo, seleccione la carpeta de destino deseada y, a continuación, haga clic en el botón hacia arriba [Move** ↑ **].**  Aparecerá un mensaje de confirmación. Para cancelar la operación, haga clic en [CANCEL] en este paso.
- *9.* **Haga clic en [OK] para iniciar la transferencia de datos desde el área de almacenamiento temporal hasta la carpeta de destino especificada del ordenador.**

#### **AVISO**

- No desconecte nunca el cable USB durante la transferencia de datos. No solo no se transferirán los datos, sino que se puede desestabilizar el funcionamiento del soporte de memoria y su contenido puede desaparecer por completo al apagar o encender el instrumento.
- *10.* **Después de completar la transferencia de datos, confirme que el archivo se encuentra en la carpeta especificada del ordenador.**
- *11.* **Salga de Musicsoft Downloader.**

# <span id="page-19-0"></span>**Transferir archivos con un ordenador mediante Explorador de archivos, Finder, etc.**

#### **NOTA**

- Según el instrumento y el sistema operativo utilizado, las indicaciones del menú y la pantalla pueden diferir de las que se muestran en las instrucciones siguientes.
- Algunos instrumentos permiten transferir y guardar archivos en el ordenador, tales como canciones de usuario grabadas en el instrumento. En los instrumentos que permiten transferir/guardar archivos, dependerá de cada instrumento concreto si la transferencia de archivos deberá realizase usando Music Software Downloader, el Explorador de archivos/Finder del ordenador u otro método. Para obtener información sobre los tipos de archivos (datos) que se pueden transferir y sobre el método de transferencia de archivos de cada instrumento, consulte ["Modelos y](#page-24-0)  [funciones de destino"](#page-24-0) o el Manual de instrucciones del instrumento.

En este manual se usa como ejemplo Windows 10.

- *1.* **Conecte el instrumento al ordenador con un cable USB.**
- *2.* **Ajuste la función del instrumento "Storage Mode" (modo de almacenamiento) en "ON" de acuerdo con el Manual del instrucciones del instrumento.**

#### **NOTA**

- El instrumento está bloqueado o no se puede usar mientras "Storage Mode" está configurado en "ON". "Storage Mode" se debe configurar en "OFF" normalmente, excepto cuando transfiere el archivo entre el instrumento y el ordenador.
- *3.* **En el ordenador, inicie una aplicación que pueda copiar archivos, como Explorador de archivos.**
- *4.* **Confirme con Explorador de archivos o un programa similar que el instrumento se reconoce como un dispositivo de almacenamiento externo.**
	- El nombre del dispositivo depende del instrumento.

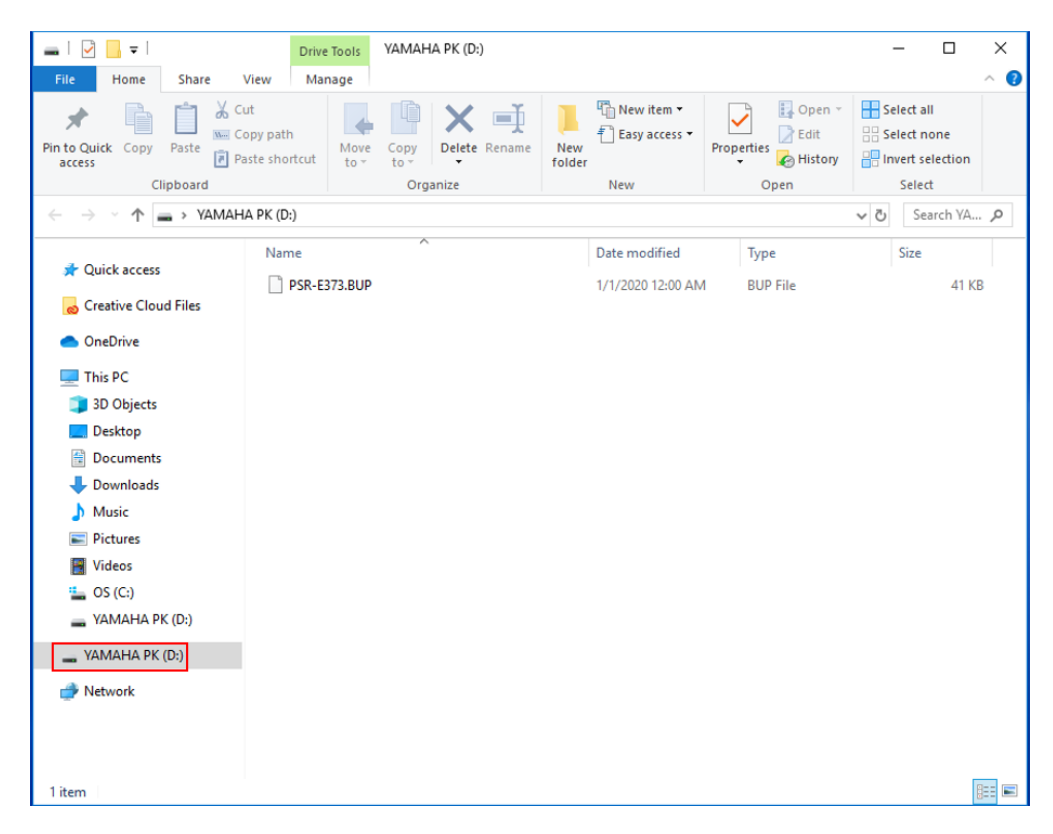

#### *5.* **Copie archivos entre el ordenador y el instrumento (dispositivo de almacenamiento externo).**

#### **AVISO**

- Cuando copie archivos del ordenador al instrumento (unidad de almacenamiento externa), asegúrese de que el instrumento (unidad de almacenamiento externa) tenga suficiente espacio libre.
- No cambie el nombre del archivo de copia de seguridad (con la extensión .BUP) en el ordenador. Los datos de la copia de seguridad no se importarán al instrumento.
- Con respecto a las canciones de usuario y los estilos de usuario creados en el instrumento, no cambie nunca el nombre del archivo en el ordenador. Si lo hace así, impedirá que el instrumento reconozca los datos de canción de usuario y estilo de usuario.
- No cree carpetas en el instrumento (unidad de almacenamiento externa). Es posible que el instrumento no reconozca correctamente el archivo copiado.
- No formatee el instrumento (unidad de almacenamiento externa). Es posible que el instrumento no funcione correctamente.
- No desconecte el cable USB durante la comunicación de datos. Tampoco apague el instrumento. No solo no se transferirán ni se guardarán los datos, sino que el instrumento y el ordenador se desestabilizarán y es posible que se pierda todo el contenido de la memoria al encender o apagar el instrumento.
- Para retirar el instrumento (unidad de almacenamiento externa), siga los procedimientos de este folleto. De lo contrario, se puede dañar el archivo.

#### *6.* **Una vez completada la copia, extraiga el instrumento (unidad de almacenamiento externa) del ordenador.**

• El nombre de la unidad depende del instrumento.

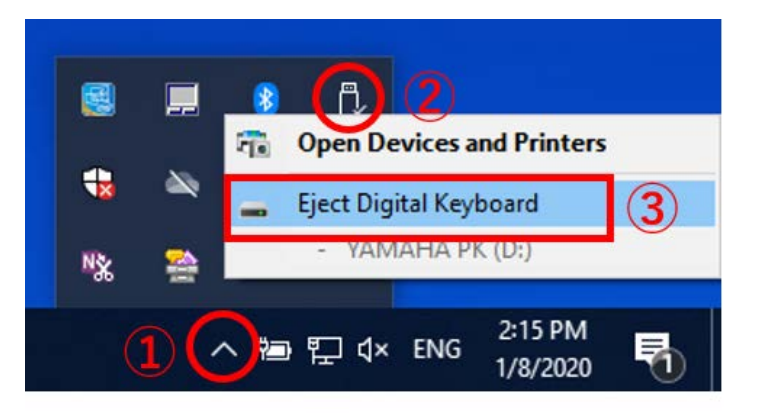

- *7.* **Desconecte el cable USB que conecta el instrumento al ordenador.**
- *8.* **Ajuste la función del instrumento "Storage Mode" (modo de almacenamiento) en "OFF" de acuerdo con el Manual del instrucciones del instrumento.**
- *9.* **Si transfirió el archivo al instrumento, asegúrese de que se transfirió correctamente.**
	- Si ha transferido un archivo de copia de seguridad (\*\*\*\*.BUP), confirme que los ajustes del panel hayan cambiado como se esperaba.
	- Si ha transferido una canción (\*\*\*.MID), seleccione el número correspondiente y, a continuación, inicie la reproducción. Para obtener información detallada, consulte el Manual de instrucciones del instrumento o ["Reproducir archivos](#page-22-0)  [MIDI, incluidas las canciones transferidas desde un ordenador"](#page-22-0).
	- Si ha transferido un estilo (\*\*\*.STY), confirme que la transferencia del archivo se ha realizado correctamente de acuerdo con el Manual de instrucciones del instrumento.

# <span id="page-22-0"></span>**Reproducir archivos MIDI, incluidas las canciones transferidas desde un ordenador**

En instrumentos que no sean los modelos enumerados a continuación, consulte el Manual de instrucciones del instrumento para saber cómo reproducir archivos transferidos desde un ordenador (esta función podría no estar disponible en algunos modelos).

### **YDP-C71/YDP-S52/YDP-S51/YDP-S34/YDP-163/YDP-162/YDP-143/YDP-142/CLP-725/CLP-625/CLP-525/YDP-164/YDP-144/YDP-S54**

Puede transferir hasta 10 archivos de canciones desde un ordenador a este instrumento para su reproducción. Las canciones transferidas se asignan a las teclas D#6–C7, para que pueda seleccionarlas y reproducirlas.

#### **NOTA**

- Es posible que las formas de los botones difieran ligeramente de las de su instrumento.
- Para ver las funciones asignadas a las teclas, consulte la Guía rápida de funcionamiento suministrada con su instrumento.
- *1.* **Mientras mantiene pulsado el botón [DEMO/SONG], pulse una de las teclas de D#6 a C7 para seleccionar la canción que desee reproducir.**

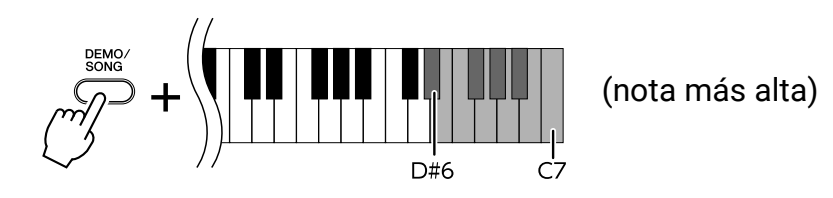

#### **● YDP-C71**

La reproducción continúa la secuencia: otras canciones transferidas desde el ordenador, seguidas de las canciones de demostración y las canciones predefinidas.

#### **● YDP-S52/YDP-S51/YDP-S34/YDP-163/YDP-162/YDP-143/YDP-142/CLP-725/CLP-625/CLP-525/YDP-164/YDP-144/YDP-S54**

La reproducción continúa la secuencia: otras canciones transferidas desde el ordenador.

#### **Para cambiar la canción durante la reproducción:**

Pulse [+ R] o [- L] para cambiar a la canción siguiente o anterior.

#### *2.* **Pulse [DEMO/SONG] o [PLAY] para detener la reproducción.**

Operaciones relacionadas con el ordenador **23**

#### **■ Cambio de canales de reproducción**

Pruebe esta operación cuando la reproducción de canciones produzca un sonido inesperado o poco natural.

#### **Para establecer los canales de reproducción en "1+2":**

Mientras mantiene pulsados los botones [DEMO/SONG] y [PIANO/VOICE] simultáneamente, pulse la tecla C7.

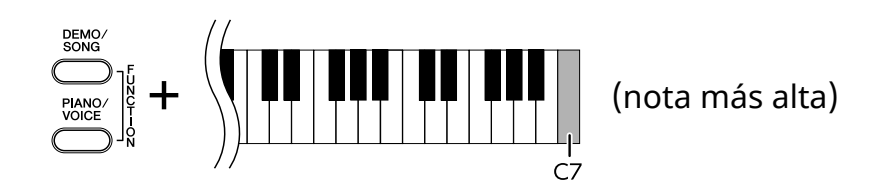

Con esta operación, solo se reproducirán los datos de canción de los canales 1 y 2. Si se asignan voces incompatibles con este instrumento a los canales 3 a 16 y las partes del piano se asignan a los canales 1 y 2, esta operación producirá el sonido correcto o esperado.

#### **Para establecer los canales de reproducción en "Todos":**

Mientras mantiene pulsados los botones [DEMO/SONG] y [PIANO/VOICE] simultáneamente, pulse la tecla B6.

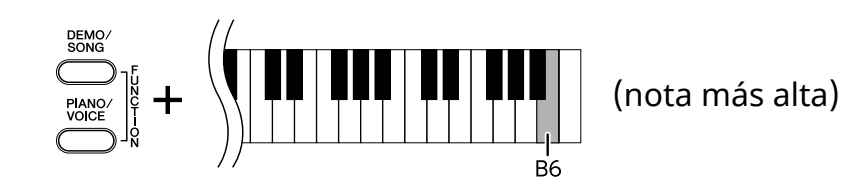

Con esta operación, se reproducirán los datos de canción de todos los canales.

# <span id="page-24-0"></span>**Modelos de destino y funciones**

Si el nombre del modelo del instrumento no está incluido en la lista siguiente, consulte el Manual de instrucciones del instrumento para saber qué funciones tiene.

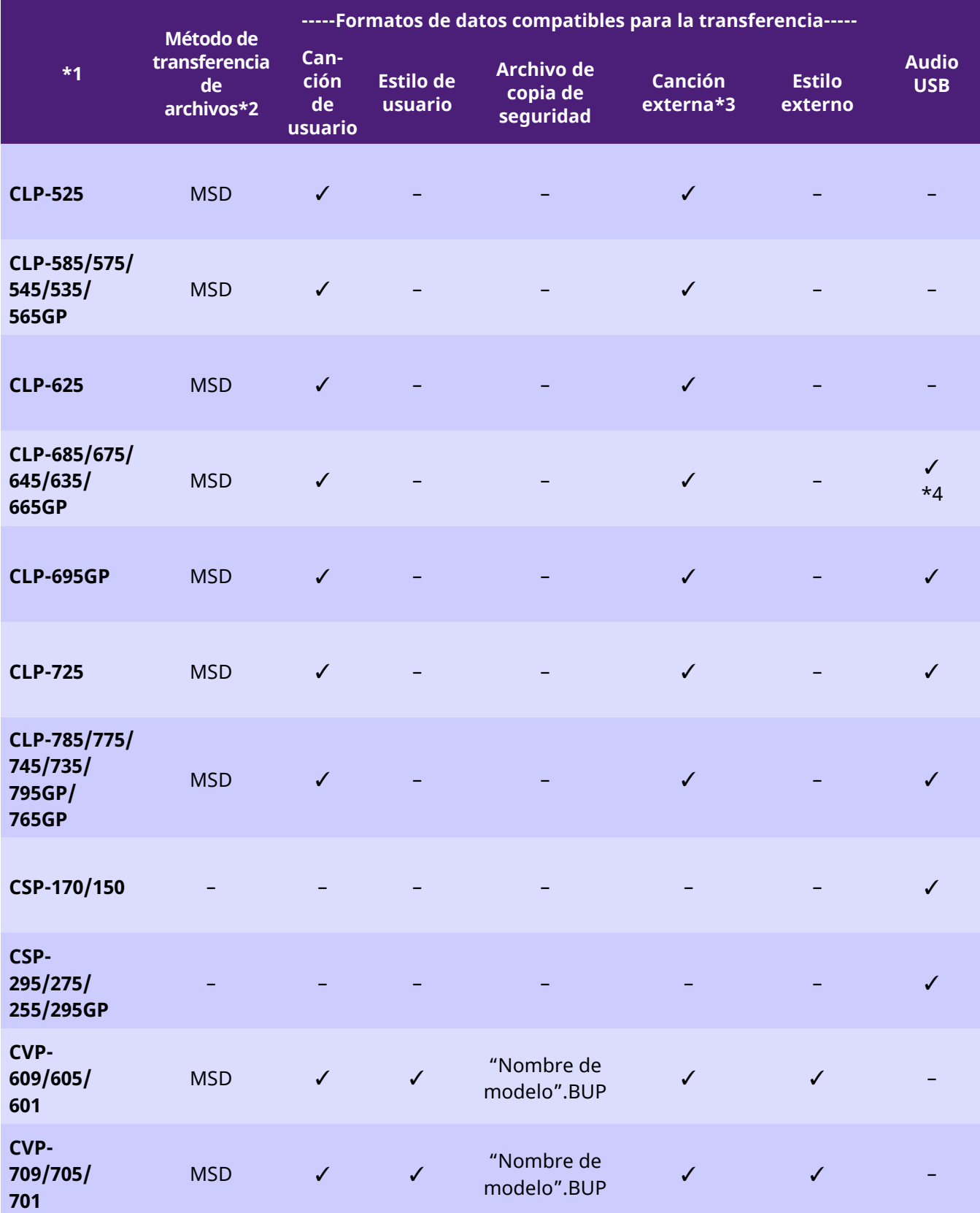

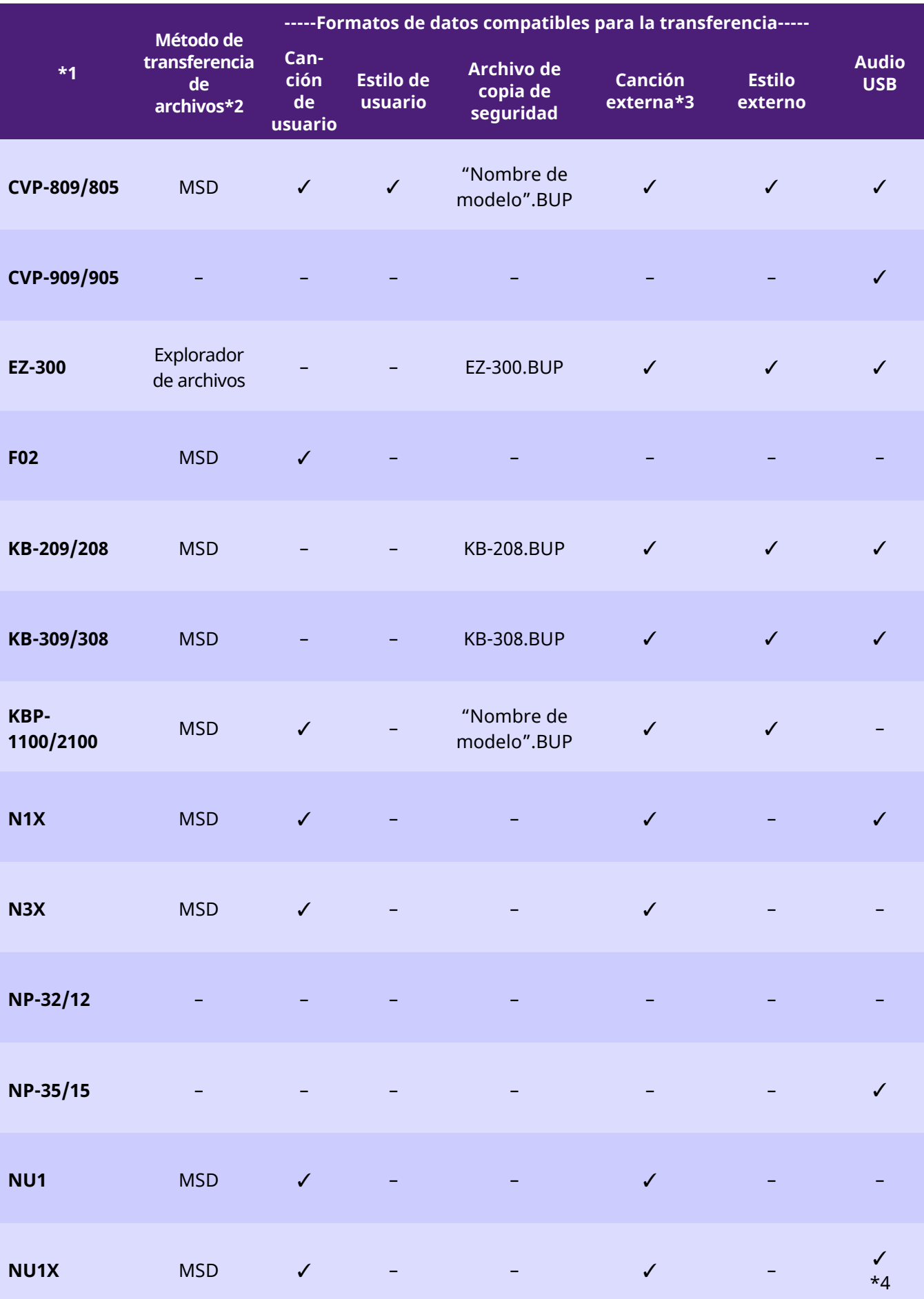

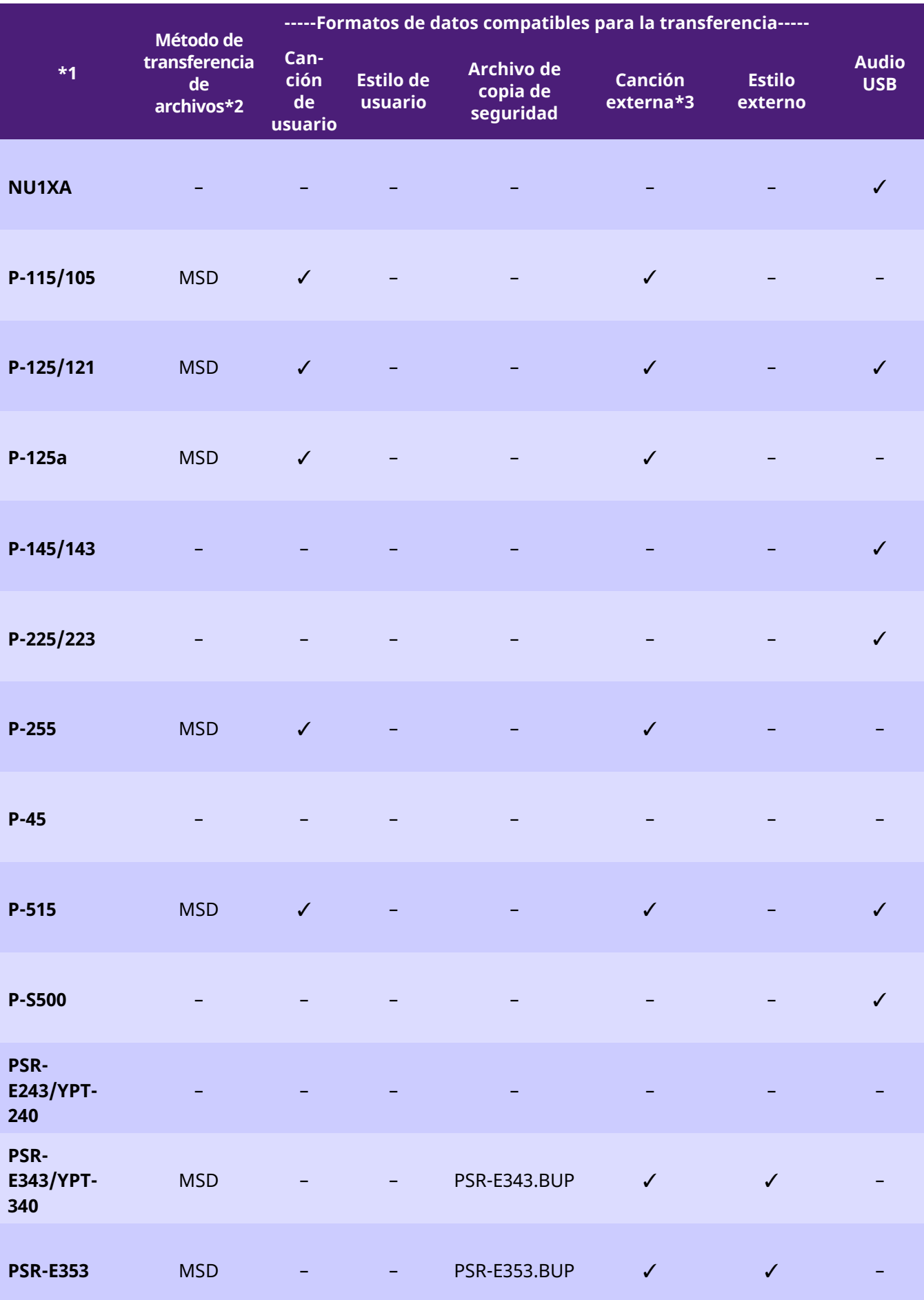

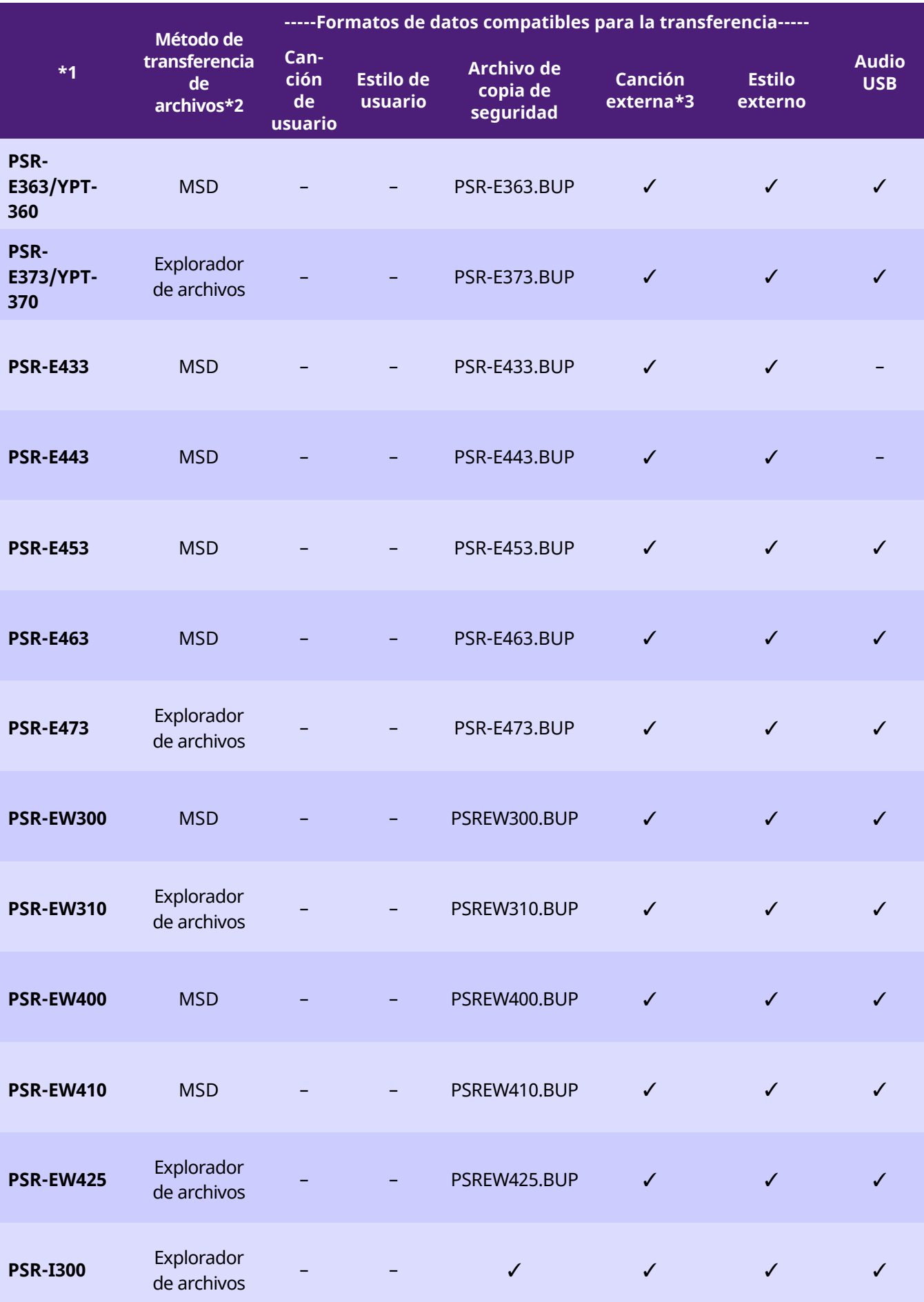

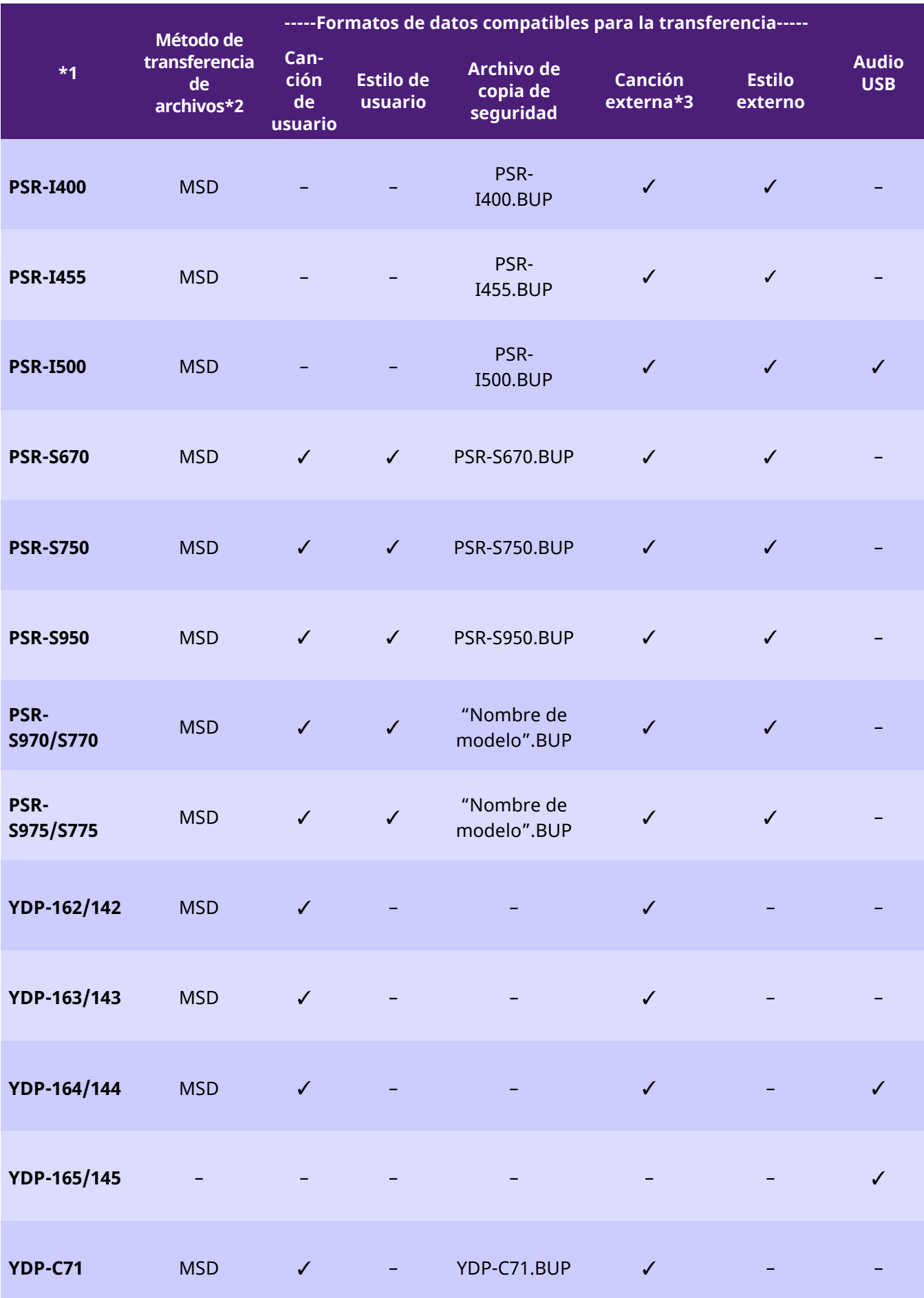

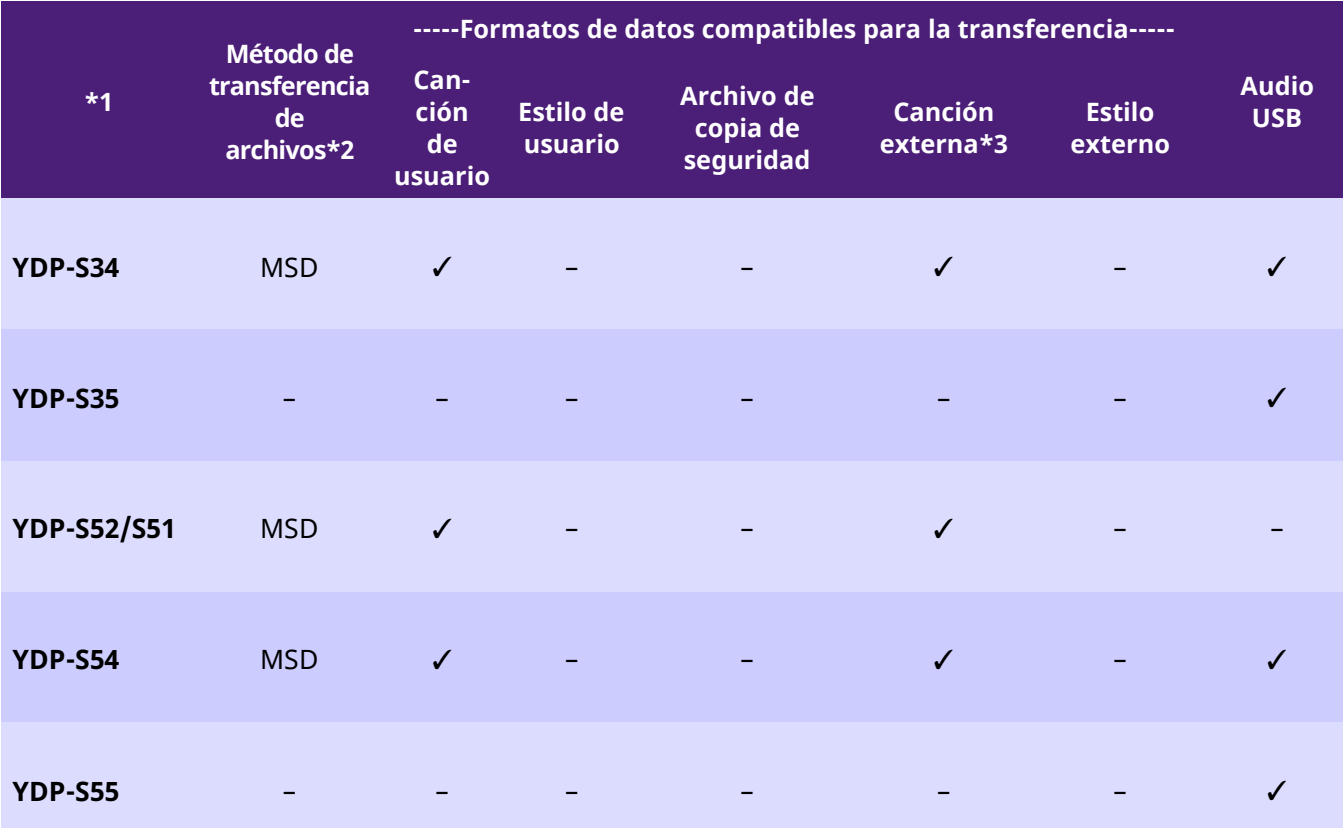

\*1 También se muestran modelos que no se venden en algunas regiones.

- \*2 "Explorador de archivos" indica los modelos que pueden transferir archivos mediante Explorador de archivos, Finder, etc. conectados al ordenador y "MSD" los modelos que no. En los modelos con "MSD", transfiera los archivos con [Musicsoft](#page-13-0)  [Downloader.](#page-13-0)
- \*3 Formatos SMF 0 y 1

\*4 Disponible en la versión de firmware de instrumento 2.00 o posterior.

■Acerca de este manual

- Las ilustraciones mostradas en este manual se incluyen únicamente a efectos orientativos y pueden presentar alguna diferencia con el instrumento.
- Windows es una marca registrada de Microsoft(R) Corporation en Estados Unidos y otros países.
- Mac y macOS son marcas comerciales de Apple Inc., registradas en Estados Unidos y en otros países.
- Los nombres de empresas y de productos que aparecen en este manual son marcas comerciales o marcas comerciales registradas de sus respectivos titulares.

© 2020 Yamaha Corporation Published 09/2023 YJ-W0